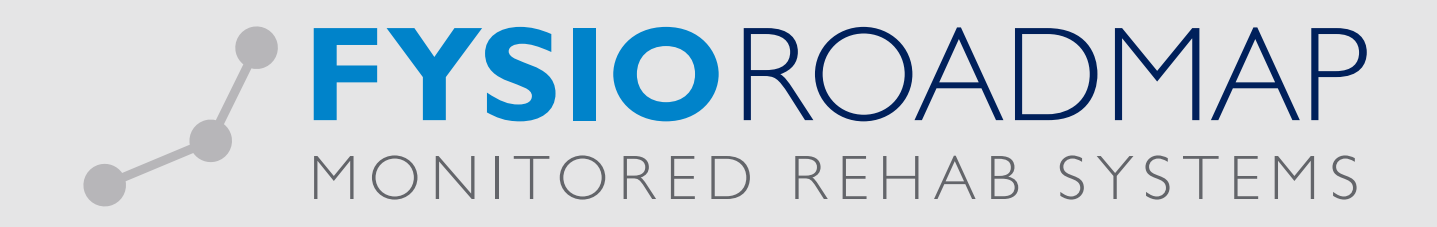

## HANDLEIDING Facturen overzicht

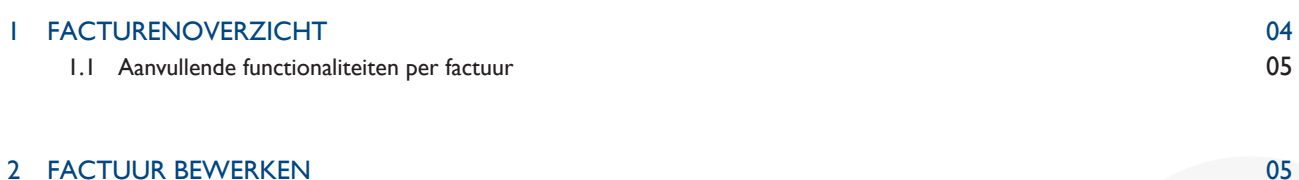

Ga via het tabblad <Declareren> naar de toolbar <Facturenoverzicht>.

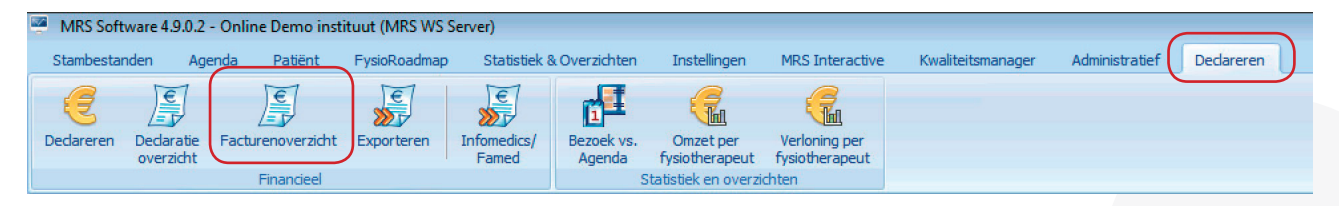

Het onderstaande scherm opent. FysioRoadmap toont hierbij het laatst geopende factuuroverzicht.

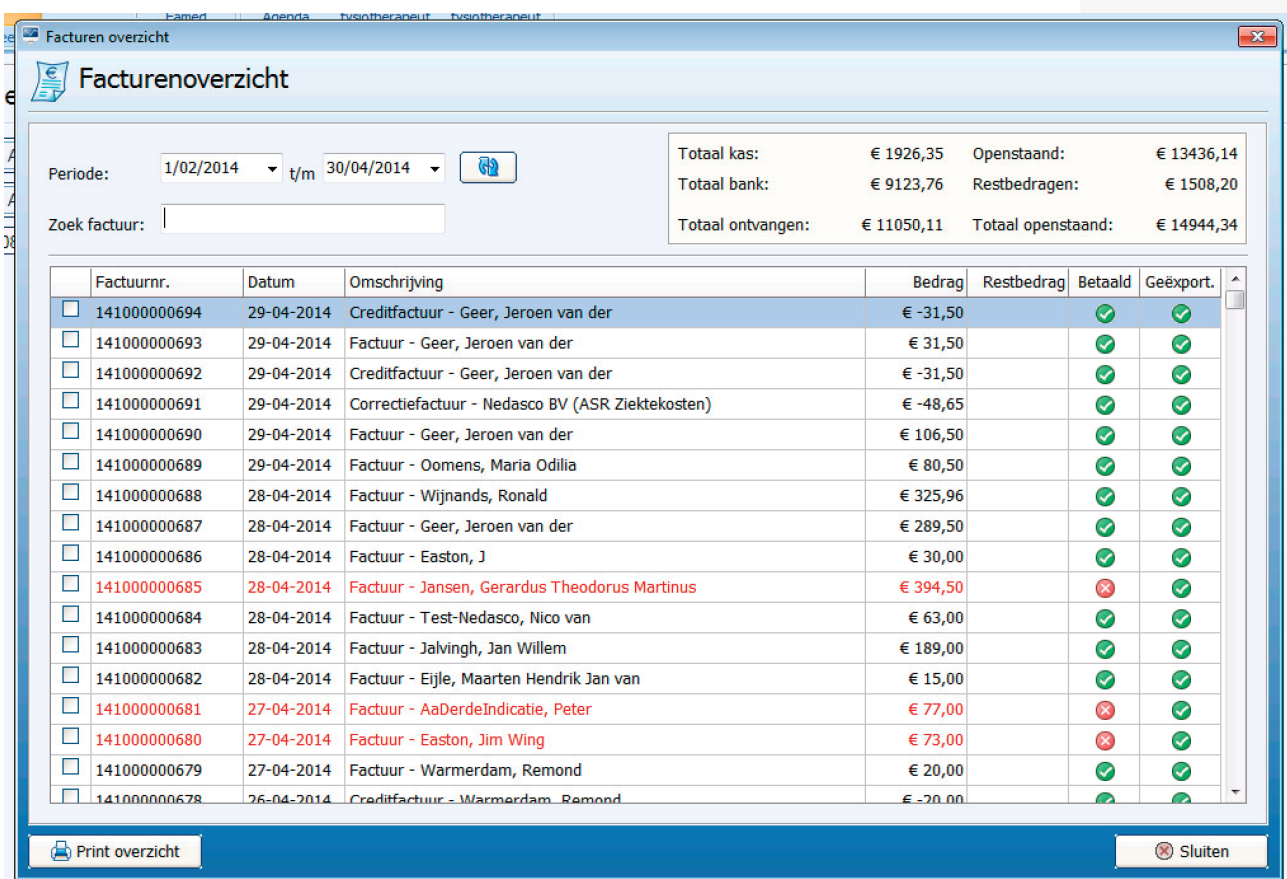

Factuur zoeken:

- Vanuit dit scherm kunt u zoeken op factuurnummer (of een deel hiervan). Typ hier de gewenste zoekfunctie en selecteer vervolgens  $\Box$ .
- Vanuit dit scherm is de periode van het overzicht aan te passen. Selecteer hier de gewenste periode en selecteer vervolgens .

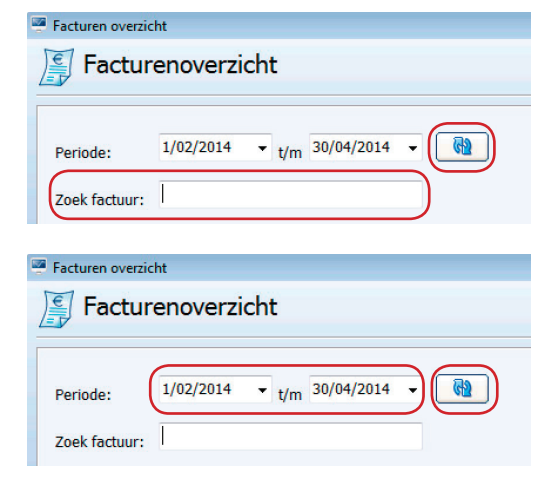

Monitored Rehab Systems B.V. | Waarderweg 33 Unit IIA | 2031 BN Haarlem T +31 23 750 5444 | F +31 23 750 5445 | info@mrsystems.nl | www.fysioroadmap.nl  • Er zal nu gezocht worden naar nieuwe aangemaakte facturen. Hier kan enige tijd overheen gaan. De zandloper zal dan in beeld komen.

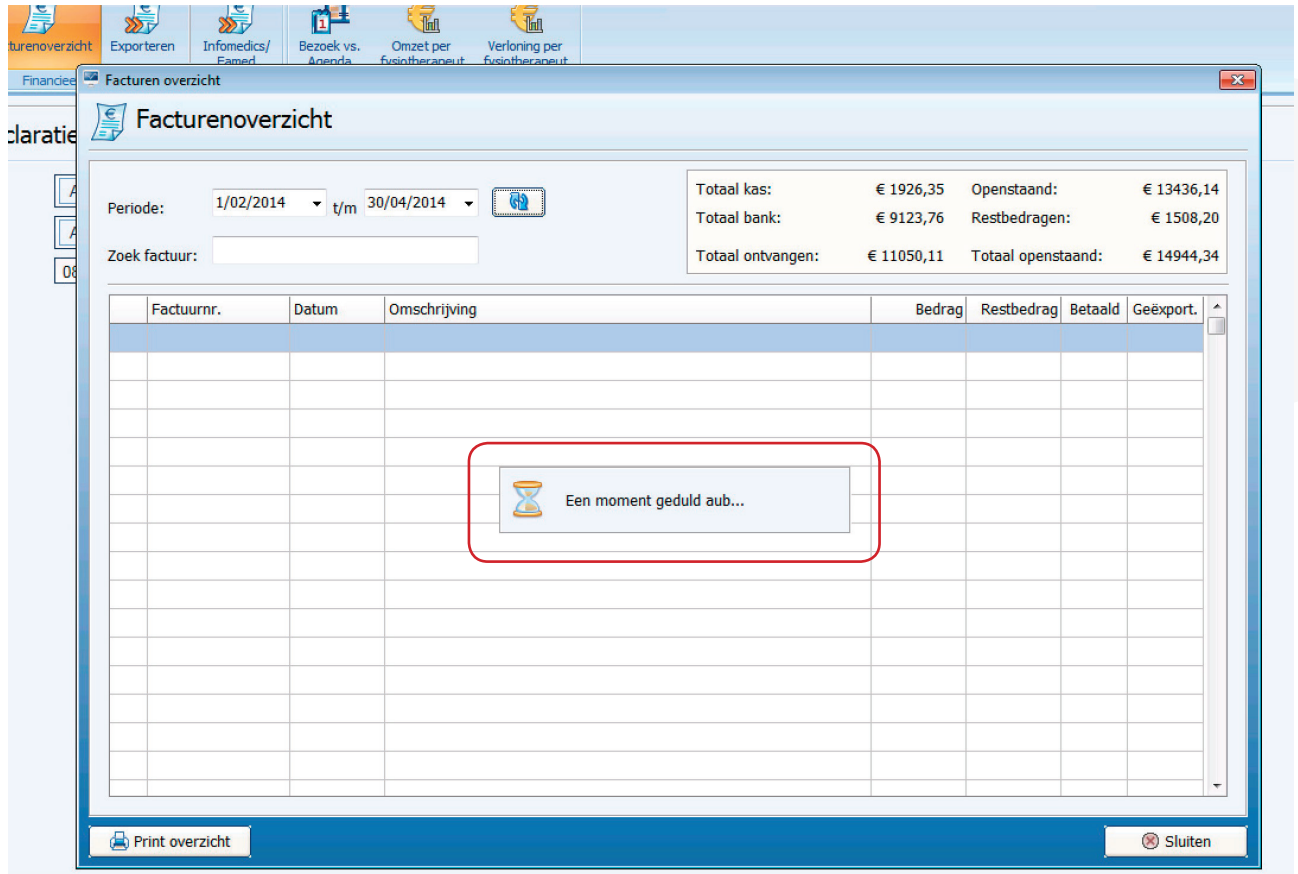

## 1 FACTURENOVERZICHT

In het overzicht worden de volgende gegevens getoond:

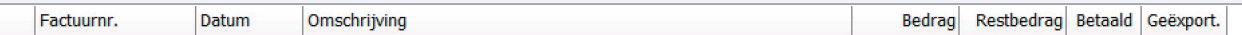

- Factuurnummer (evt. voorzien van voorloopnummer/grootboeknummer);
- Datum van de declaratie:
	- Omschrijving van het soort factuur;
		- o Digitaal: Declaraties die zijn verstuurd naar de zorgverzekeraar.
		- o Papier: Facturen die zijn verstuurd naar de patiënt.
		- o Correctie: Correctiefacturen van verkeerde declaraties.
	- Bedrag van de factuur (negatief bedrag bij correctiefactuur);
	- Restbedrag van de factuur (indien factuur niet volledig is voldaan);
	- Betaald;
		- o Factuur staat gemarkeerd als *volledig betaald*.
		- o Factuur staat gemarkeerd als *deels betaald*.
		- o Factuur staat gemarkeerd als *niet betaald*.
	- Geëxporteerd: Een  $\bigcirc$  geeft aan dat de factuur reeds is geëxporteerd.
	- Indien de hele tekstregel rood wordt weergegeven, is de factuur meer dan 30 dagen oud.

## 1.1 Aanvullende functionaliteiten per factuur

Door middel van de rechtermuisknop zijn meer functionaliteiten beschikbaar. Selecteer een factuur en selecteer vervolgens de rechtermuisknop.

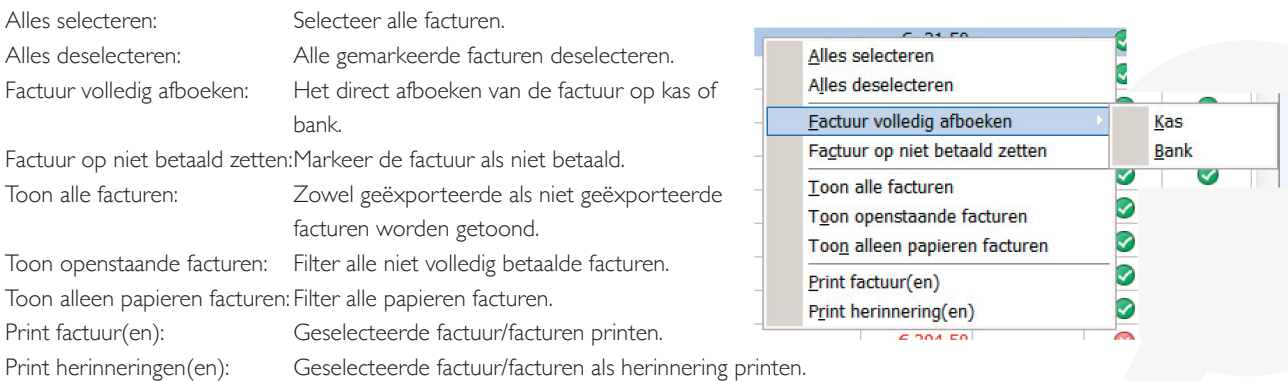

## 2 FACTUUR BEWERKEN

Een geselecteerde factuur is verder handmatig aan te passen.

LET OP: Het betreft hier een handmatige aanpassing in FysioRoadmap. Dit heeft geen invloed op uw boekhoudkundig programma. Deze aanpassingen worden dus niet geëxporteerd. Het is ook niet mogelijk om gegevens uit uw boekhoudkundig programma over te nemen in FysioRoadmap.

Selecteer de factuur. Deze zal lichtblauw kleuren.

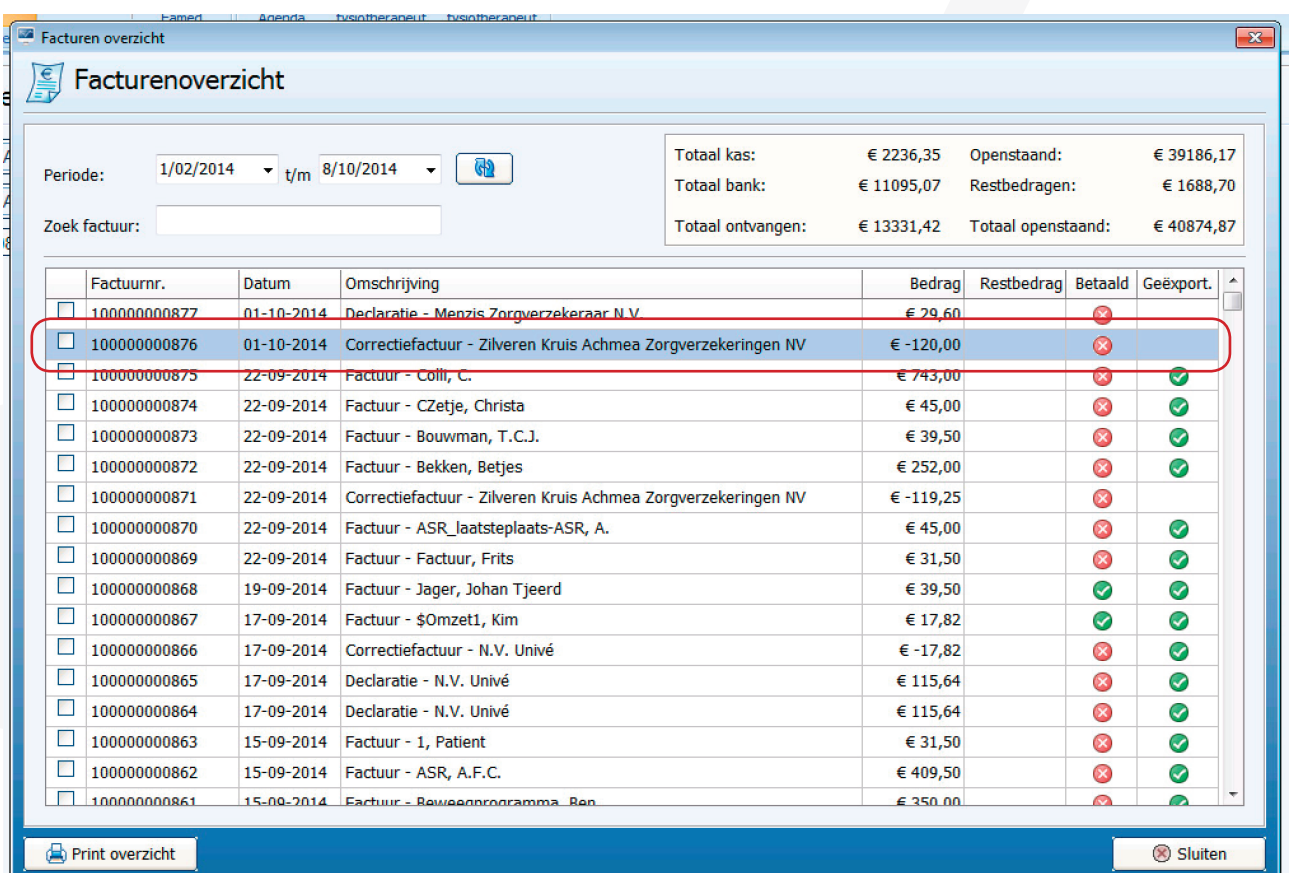

FYSIOROADMAP | Monitored Rehab Systems B.V. | Waarderweg 33 Unit IIA | 2031 BN Haarlem T + 3 2 2 4 4 A 2 3 4 A 23 750 5444 | F +31 23 750 5445 | info@mrsystems.nl | www.fysioroadmap.nl Klik vervolgens dubbel op de geselecteerde factuur. Vanuit het volgende scherm is de factuur af te boeken of is er de mogelijkheid om er een overzicht van uit te printen. Voor het aanpassen van de betaalde status, selecteer <Afboeken>.

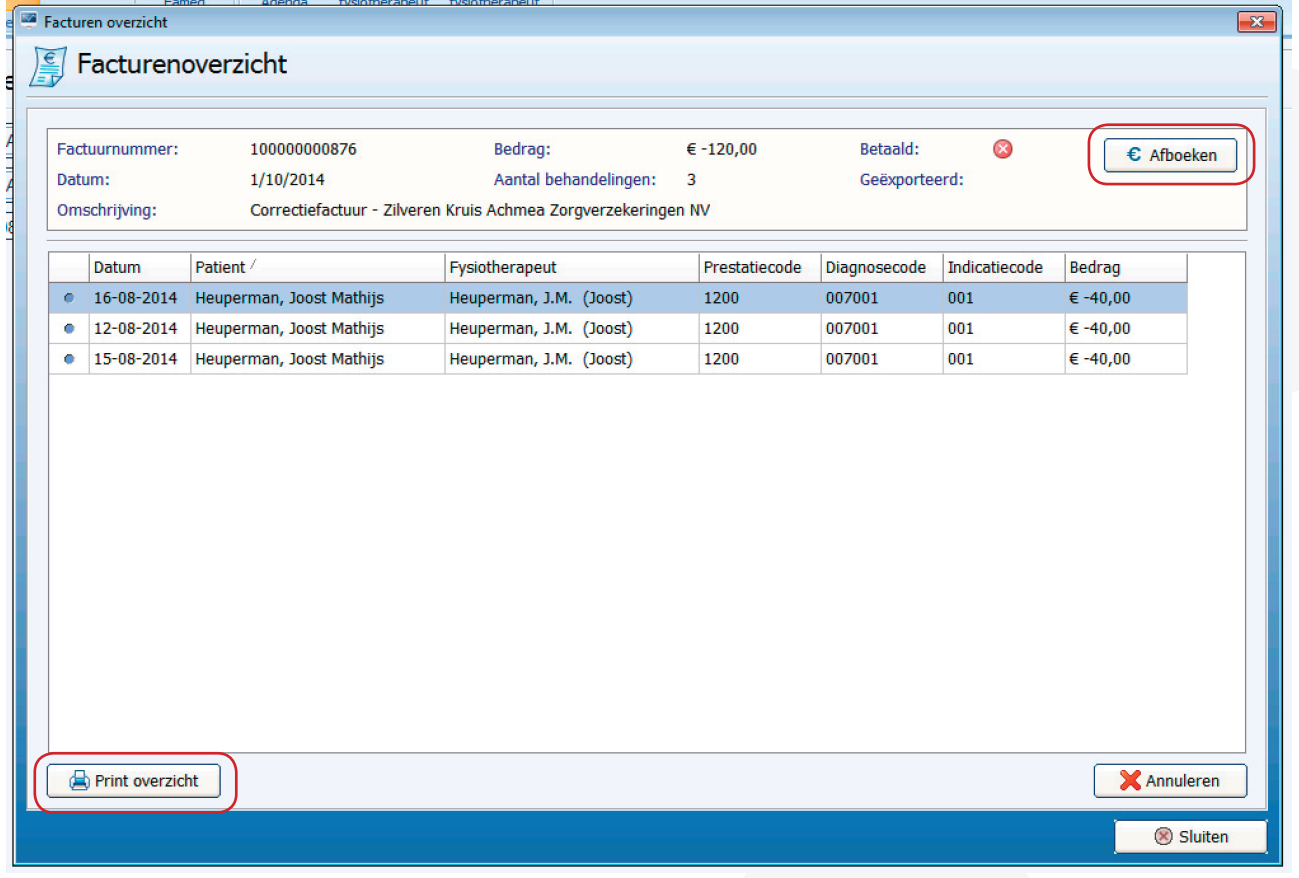

Indien het een factuur op papier betreft, zijn er meerdere printopties beschikbaar.

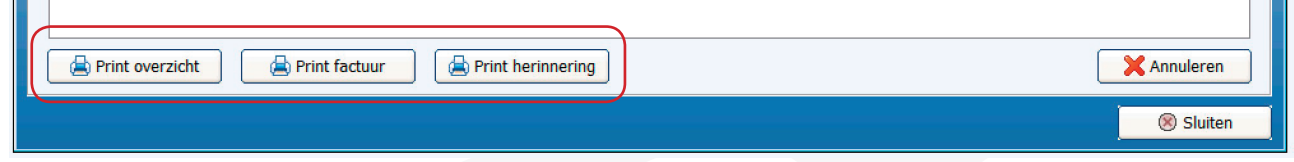

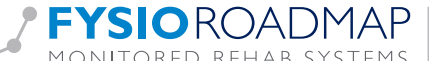

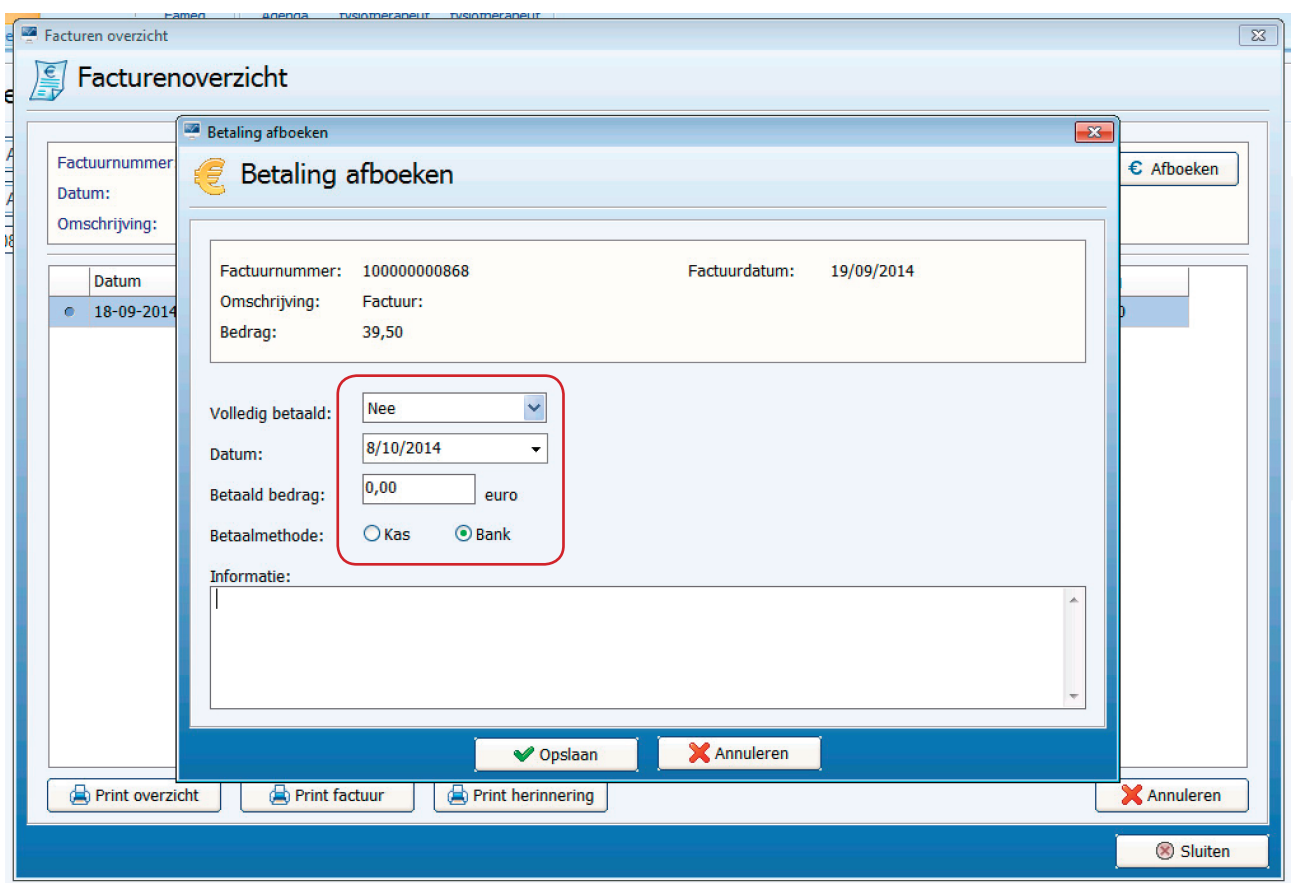

Nu is de factuurstatus aan te passen: Volledig betaald: Ja/Nee.

- Indien *Ja* wordt gekozen, zal FysioRoadmap het bedrag direct invullen;
- Indien Nee wordt gekozen en een deelbetaling wordt ingevuld, zal FysioRoadmap direct het restbedrag tonen.

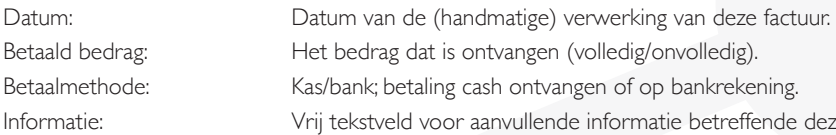

bedrag dat is ontvangen (volledig/onvolledig).

bank; betaling cash ontvangen of op bankrekening.

Informatie: Vrij tekstveld voor aanvullende informatie betreffende deze factuur.

Selecteer vervolgens <Opslaan> en daarna <Annuleren>.

Afhankelijk van de gekozen acties zal de status van de betaling worden aangepast.

- o Factuur staat gemarkeerd als *volledig betaald*.
- o Factuur staat gemarkeerd als *deels betaald*.
- o Factuur staat gemarkeerd als *niet betaald*.

In het overzicht worden tevens de diverse bedragen aangepast.

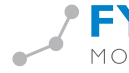

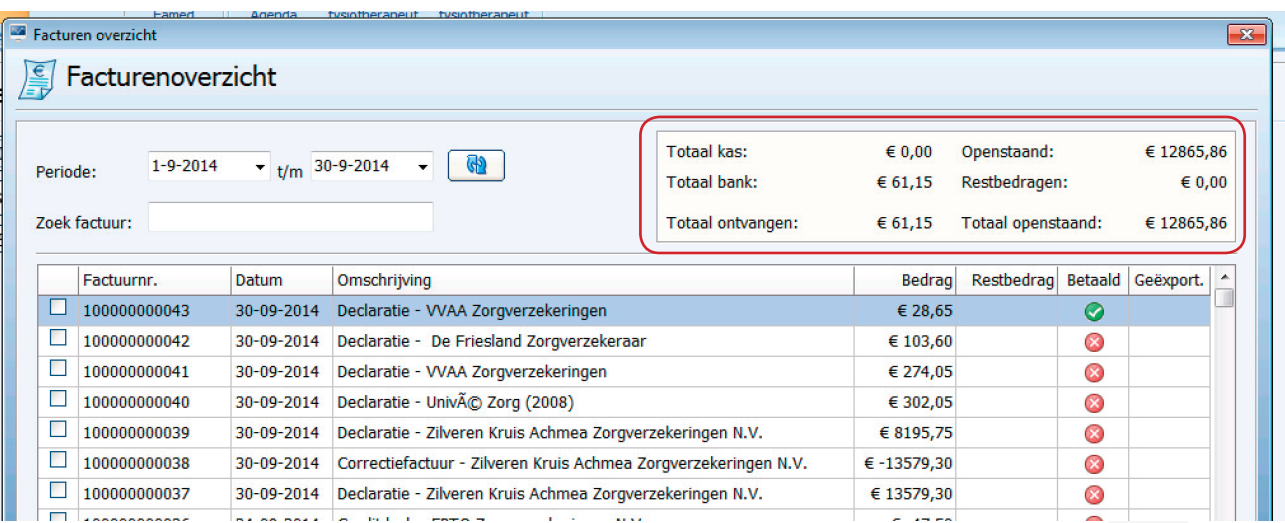

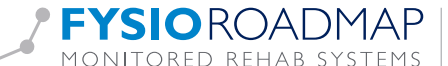